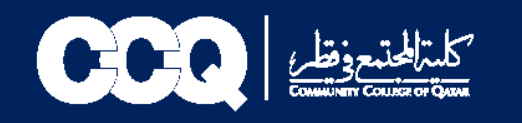

**طريقة التقديم عىل طلب تأجيل التخرج** 

- **يل .1 : الدخول عىل نظام الخدمة الذاتية )البانر( من خالل الرابط التا [رابط البانر](https://eis.ccq.edu.qa/authenticationendpoint/login.do?Name=PreLoginRequestProcessor&commonAuthCallerPath=%252Fcas%252Flogin&forceAuth=false&passiveAuth=false&service=https%3A%2F%2Fbsso.ccq.edu.qa%3A443%2Fssomanager%2Fc%2FSSB&tenantDomain=carbon.super&sessionDataKey=d2fde45b-3073-437c-ab0b-30b42dae2dbc&relyingParty=PROD-SSOManager&type=cas&sp=PROD-SSOManager&isSaaSApp=false&authenticators=BasicAuthenticator:LOCAL)** 
	- **ي .2 الصفحة الرئيسية للبانر اختيار )Student Service) ف** 
		- **.3 ثم اختيار )Service for Request )طلب خدمة**

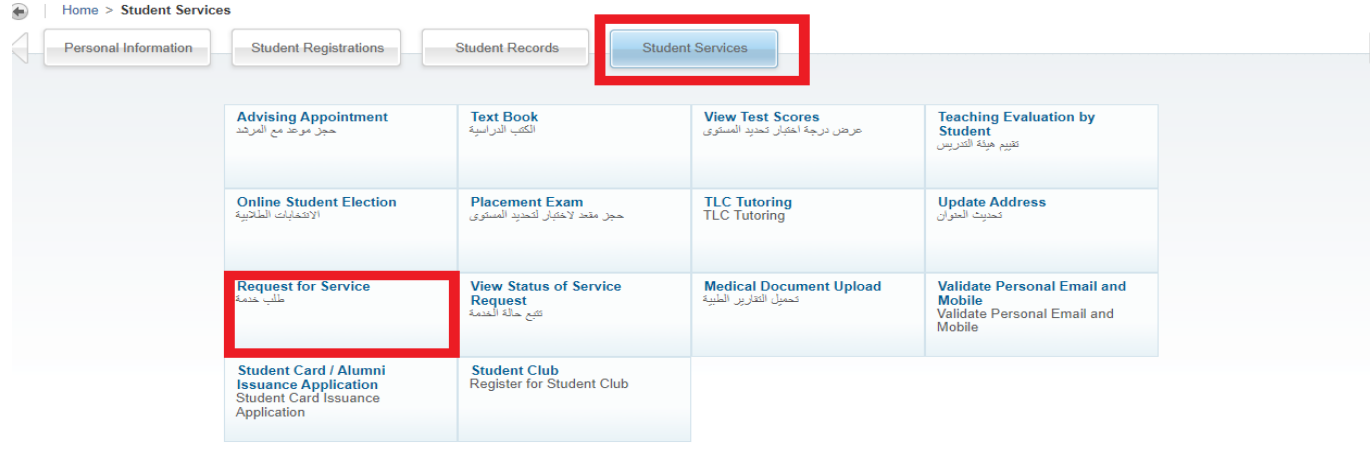

© 2022 Ellucian Company L.P. and its affiliates.

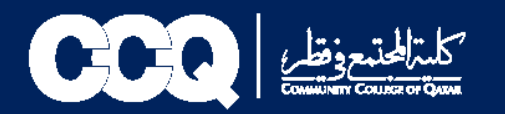

- **.4 اختيار خدمات السجالت**
- **.5 اختيار نوع الخدمة )تأجيل التخرج(**
	- **.6 ثم Continue**

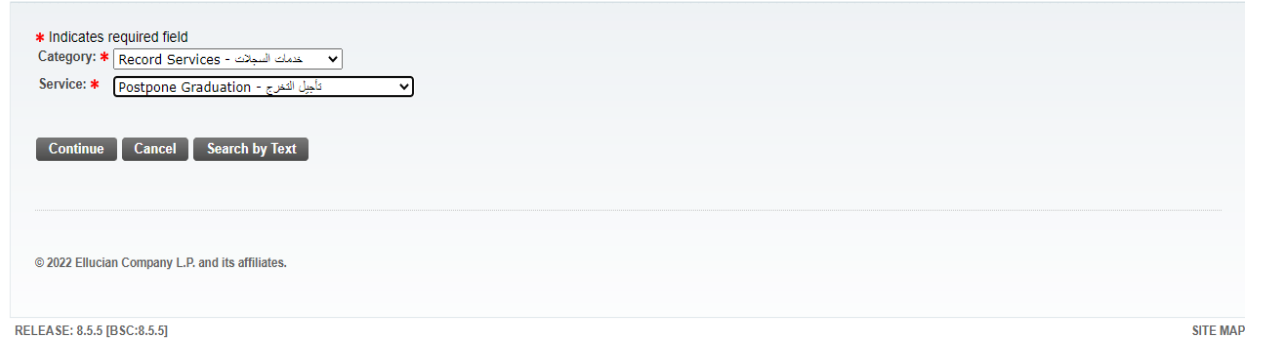

 $\sim 100$ 

7. ستظهر صفحة الشروط والأحكام في حال الموافقة عليها يتم اختيار (Continue) أما في حال الرفض يتم اختيار (Cancel) 

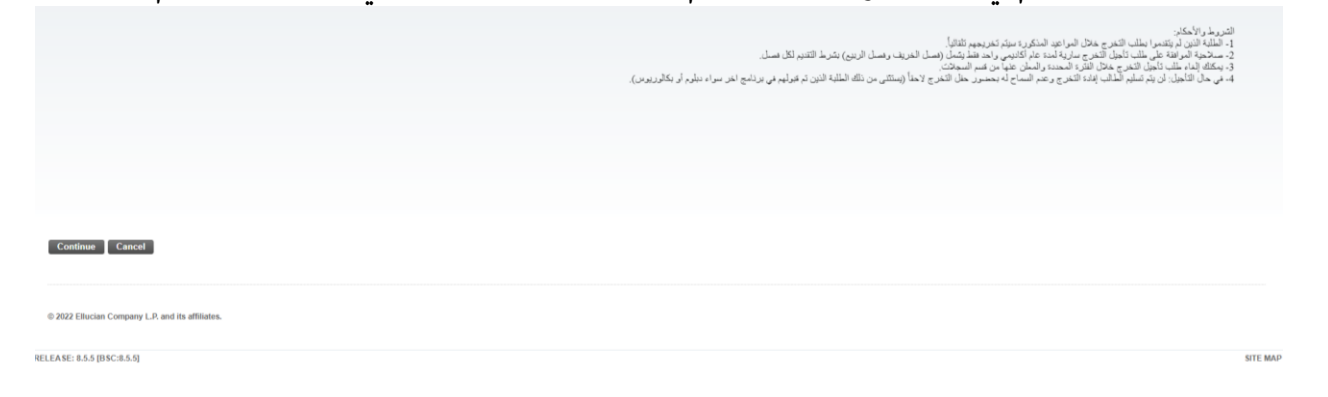

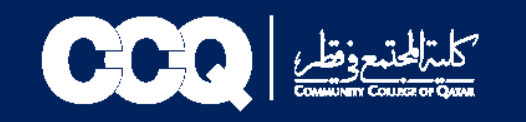

**.8 اختيار سبب تأجيل التخرج من )Reason) ي .9 ) ي حال اختيار )أخرى( يتم ذكر السبب ف )Other Reason ف .10 ثم اختيار )Save)**

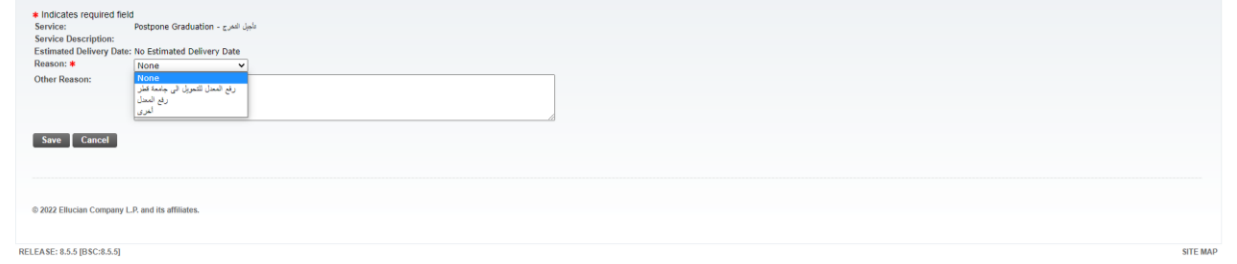

## **.11تم تقديم الطلب بنجاح**

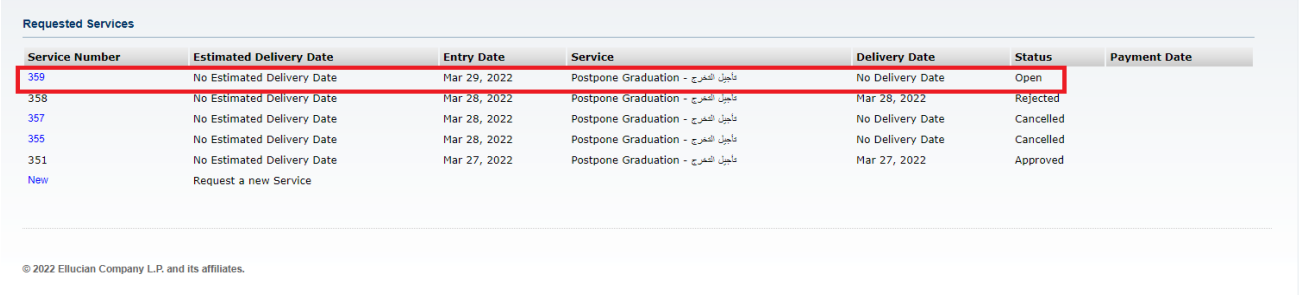

12.في حال الموافقة أو الرفض سيصلكم بريد الإلكتروني على بريد الكلية ورسالة نصية. كما يمكنكم الاطلاع على النتيجة وحالة الطلب  **من خالل الطلب الذي تم التقديم عليه من قبلكم خالل مواعيد محددة سيتم ارسالها.**

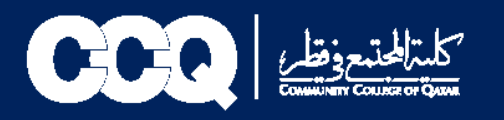

## **طريقة الغاء طلب تأجيل التخرج:**

- **Student Services اختيار**•
- **)View Status of Service( الخدمة حالة تتبع**•

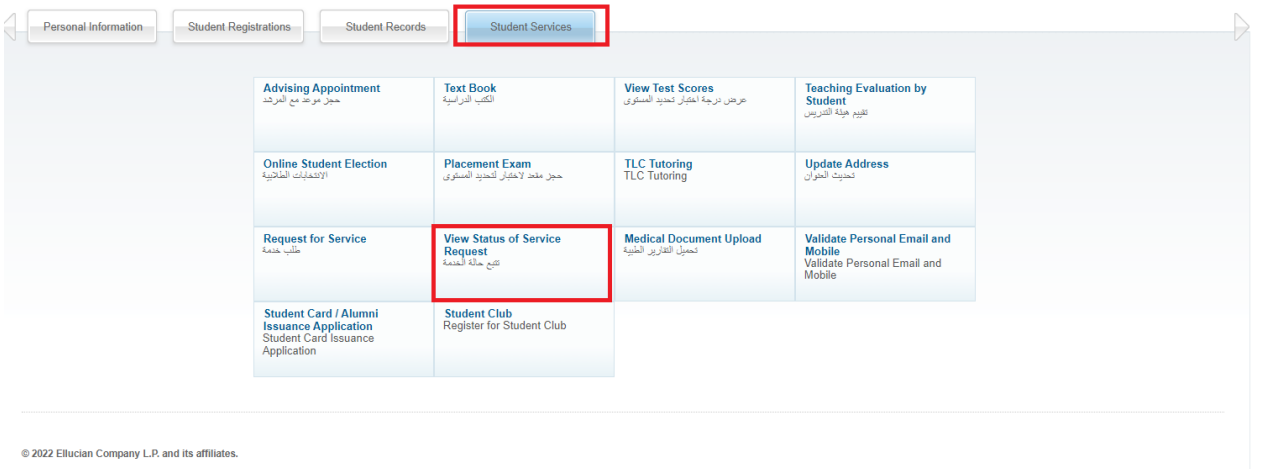

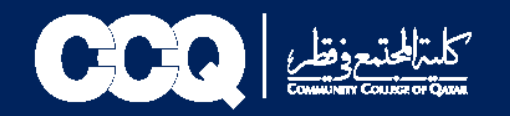

## • **يتم اختيار التقديم مع Status(Open )**

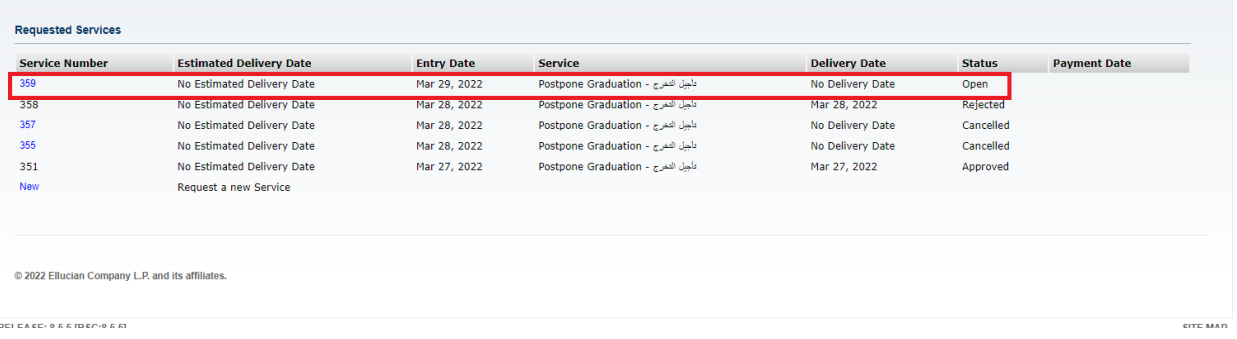

**Cancel Request اختيار**•

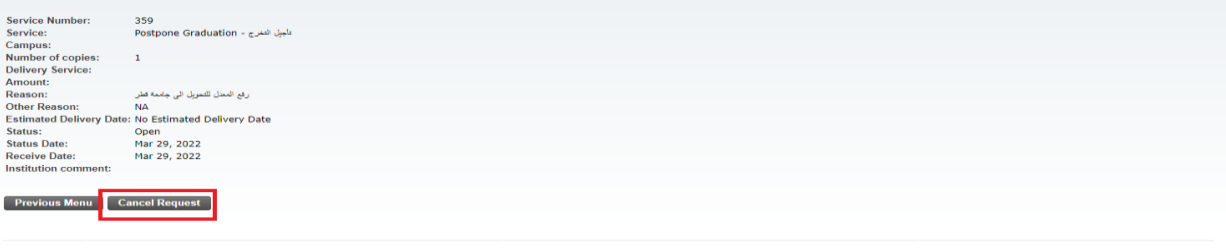

2022 Ellucian Company L.P. and its affiliates.

Records@ccq.edu.qa